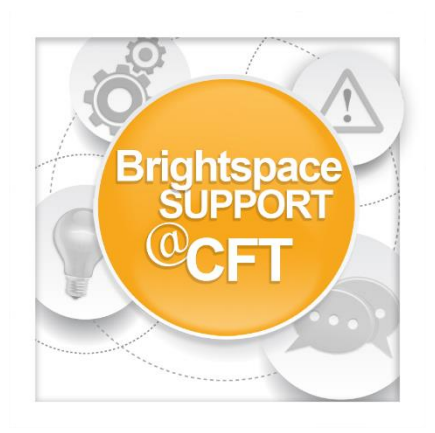

## **How do I email students?**

**Instructors can email students from inside the course. Emails can be sent to individual students or multiple students at once. This tutorial covers two methods on how to accomplish this task.**

**Method 1: To email students using the Email tool**

1) On the course home page, click The **email icon**, then click **Go to Email.**

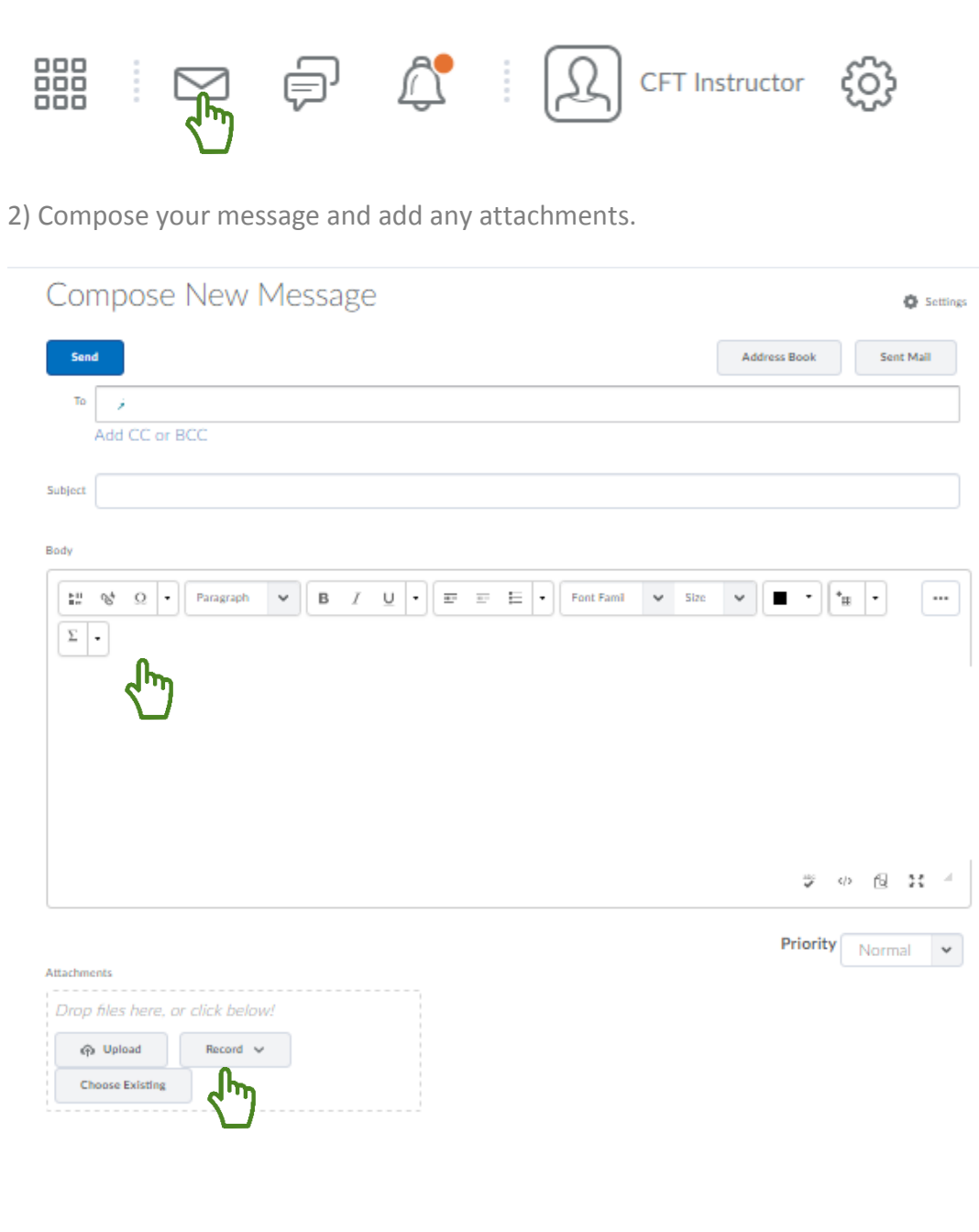

3) a. Use **Address Book** to populate recipients.

b. Select the **check box** for every user you want to send an email message to, then click **To**, **CC**, or **BBC** to add the selected users to the desired field.

## c. Click **Add Recipients**.

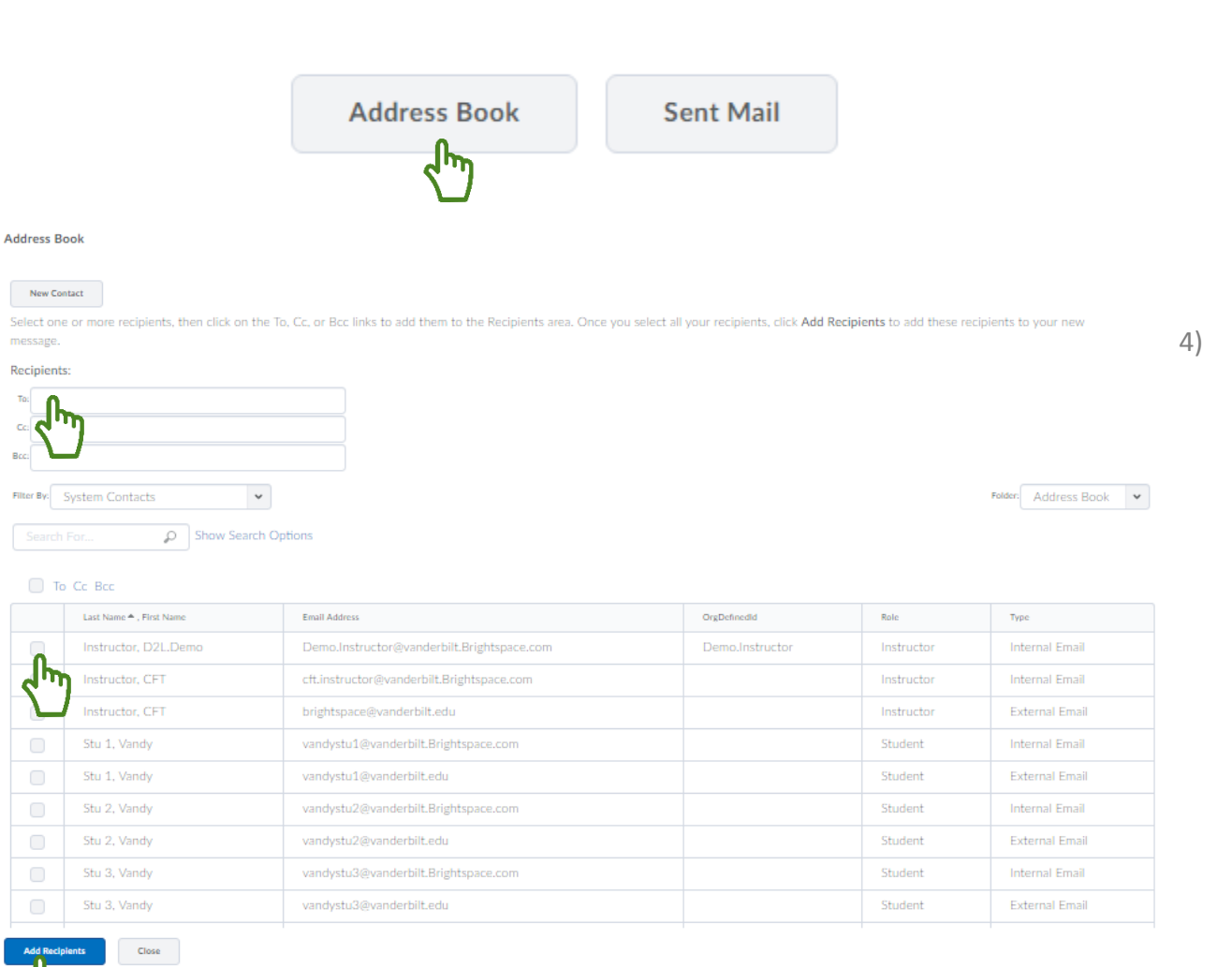

Click **Send** or **Save as Draft** to send at a later date.

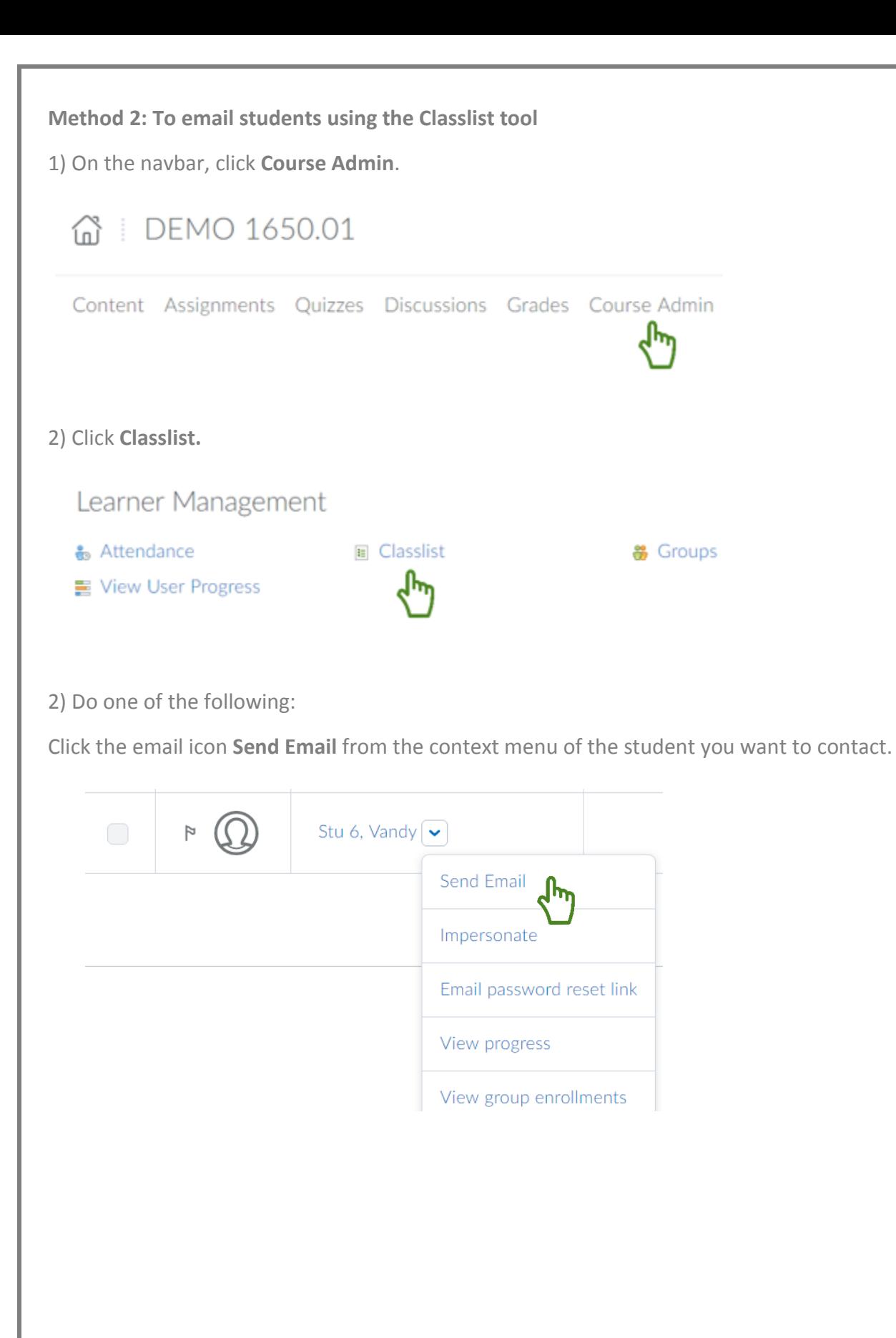

Select the check boxes for every student you want to email, then click **Email**.

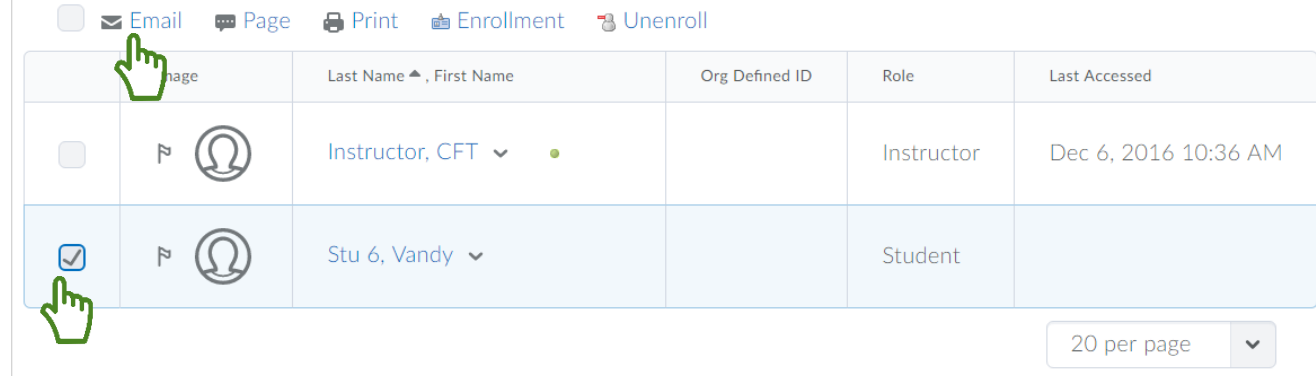

- 3) Compose your message and add any attachments.
- 4) Click **Send** or **Save as Draft** to send at a later date.